# **OIP-N40E** 快速安裝手冊

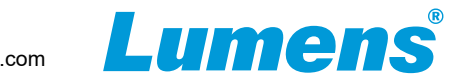

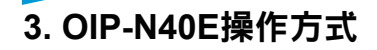

■誘過機身按鈕操作

HDMI OUT連接顯示器,按壓 **Menu**轉盤,進入OSD選單 透過 **Menu**轉盤,可進行選單移動及參數調整

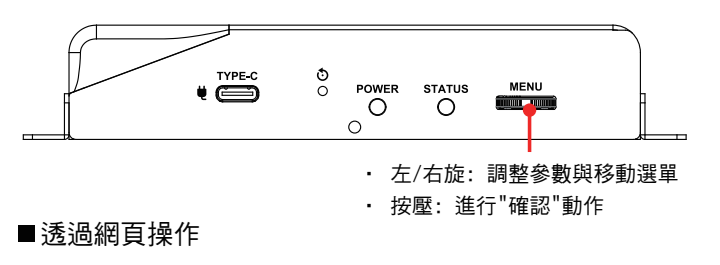

#### **3.1** 確認IP位址

參考 透過機身操作方式,於**Status**確認IP位址 (若編碼器直連電腦,預設IP為**192.168.100.100**,需手動將電腦IP位址 設定於同一網段)

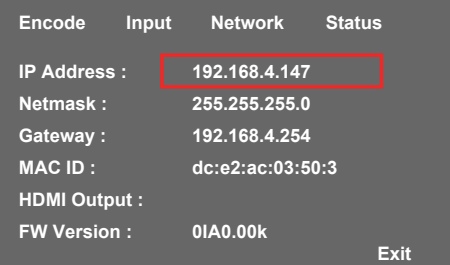

- 3.2 開啟瀏覽器輸入 IP位置,如192.168.4.147,即可淮入登入介面。
	- C 192.168.4.147

#### **3.3** 請輸入帳號/密碼登入

#### **1.** 產品連接 電腦 / 攝影機 **顯示器 麥克風 網路交換器** 麥克風 視訊輸入 視訊輸出 音訊輸入 網路接口 **ETHE RNET** Œ œ  $\bigcirc_{\mathsf{A}\mathsf{U}\mathsf{D}\mathsf{I}\mathsf{O}}$  $\mathbb{Q}$ **GEED Come** HDMI OUT HDMI IN **ND HX** 音訊輸出 電腦 USB3.0 Type C 喇叭/ 擴大機 **Tally** (USB OUT/ DP IN) TYPE C POWER **STATUS MENU**  $\bullet$   $\Longleftrightarrow$  $\Omega$

※ OIP-N40E支援PoE(IEEE 802.3af) 的網絡交換機或 USB-C 供電

 $\overline{O}$ 

 $\Omega$ 

 $\circ$ 

## **2.** 安裝說明

### ■ 搭配配件鈑金 インディー インディー インディー しゅうしゅう せいしゅう せいしゅう

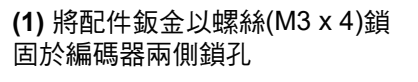

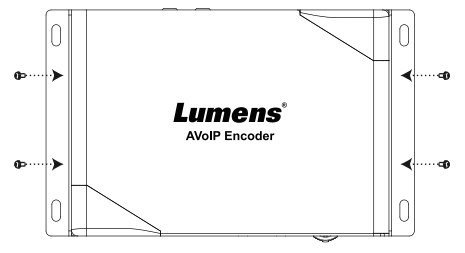

#### **(2)** 依場域空間,將鈑金及編碼器 安裝於桌面下

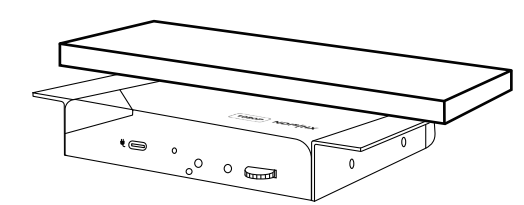

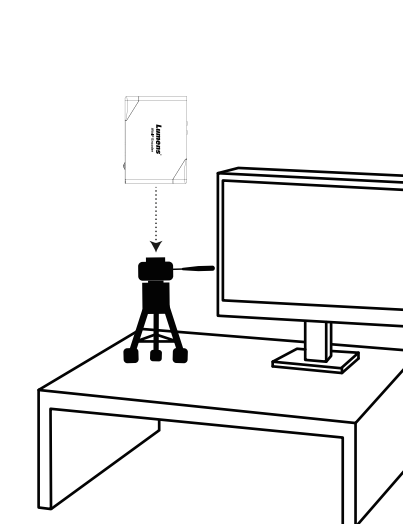

**(1)** 編碼器側邊三腳架鎖孔,可 安裝於標準規格1/4"-20 UNC的

雲台三腳架上

min mini

## **4. HDMI**訊源傳輸網路

OIP-N40E可將HDMI訊號源傳輸至IP設備。

#### **4.1** 連接方式

- · 使用HDMI或USB-C線材,將訊源裝置連接於編碼器 HDMI或USB-C輸入埠
- ‧ 使用網路線將編碼器及電腦連接至網路交換器
- · 將HDMI訊號連接至HDMI IN, 能將訊號擷取同步至顯示器 (Pass-through)

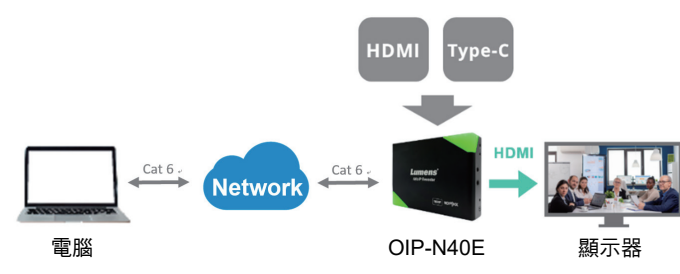

#### **4.2** 網頁設定

**[Stream]** > **[Source]** 選擇輸出訊號 > Stream Type設定串流類型 > **[Apply]** 套用

#### **4.3** 串流輸出

開啟串流媒體平台,如VLC、OBS、NDI Studio Monitor等軟體 進行串流輸出

## **5. USB** 網路攝影機延伸(需搭配**OIP-N60D** 解碼器)

OIP-N編解碼器搭配使用時,可通過網路延伸 USB 攝影機的使用範圍,以提高安裝 靈活性。

### **5.1** 連接方式

- ‧ 將OIP-N 編解碼器連接至區域網路
- · 使用USB-A線材,將USB攝影機連接至解碼器
- · 使用HDMI線材,將顯示器連接至解碼器
- 使用USB-C線材,將電腦連接至編碼器

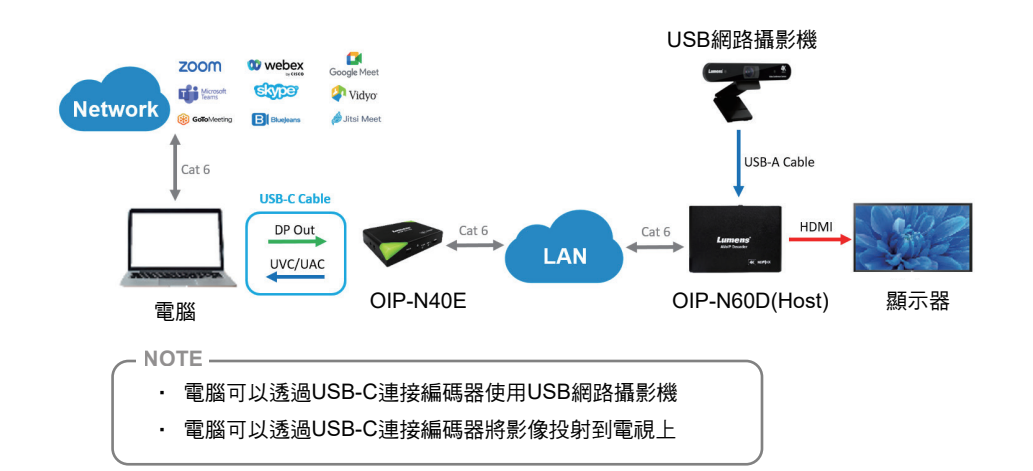

#### **5.2** OIP-N60D網頁設定

**[System]** > **[Output]**,開啟 **USB Extender**

### **5.3** OIP-N40E網頁設定

- ‧ **[System]** > **[Output]** > Extender Source List
- ‧ **[Search new Source]** > 點擊 **[Available]** 選擇 OIP-N60D解碼器 > 連線顯示Connected

### **5.4** USB 攝影機畫面輸出

- ‧ 開啟視訊軟體,如Skype, Zoom, Microsoft Teams等軟體
- ‧ 選擇視訊來源,即可輸出USB 攝影機畫面
- ※ 視訊來源名稱: 依USB 攝影機名稱選擇

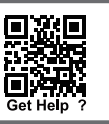

※若安裝過程碰到無法解決之問題,請掃描QR Code,將有專人提供協助